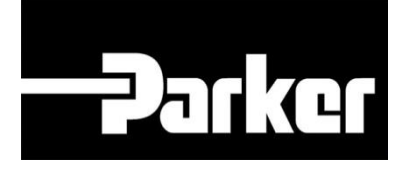

# **Parker Tracking System**

## PTS Pro: Master Tag

Fast. Easy. Accurate.

Parker Hannifin Corporation Copyright © 2016 Parker Hannifin Corporation

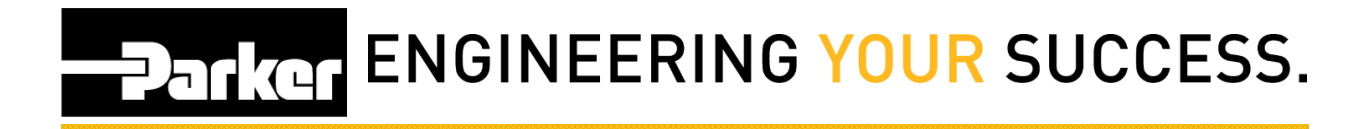

### **Table of Contents**

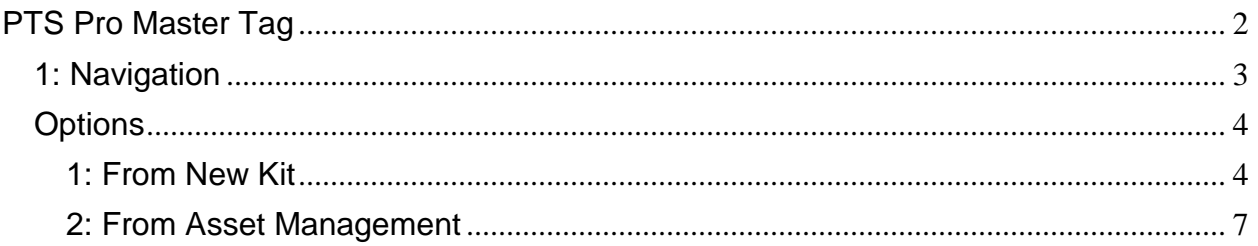

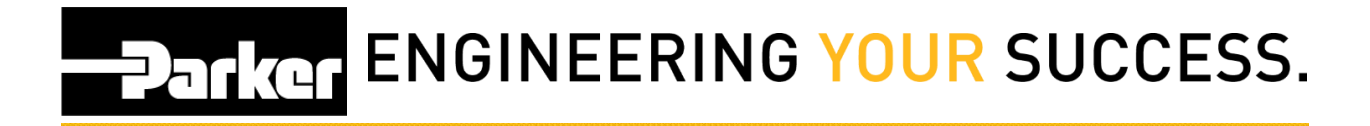

## <span id="page-2-0"></span>**PTS Pro Master Tag**

#### **Notice:**

*The Pro module is a subscription based function of PTS and is only available to users that are enrolled; for additional information regarding Pro subscription please contact your PTS representative.*

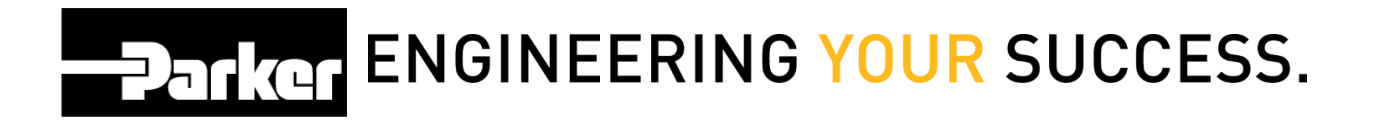

## <span id="page-3-0"></span>**1: Navigation**

Master tag is a useful tool for assigning multiple PTS ID's to one tag. A good example would be a piece of equipment with many assets. A user might need to scan one tag to look at a complete list of assets at a glance.

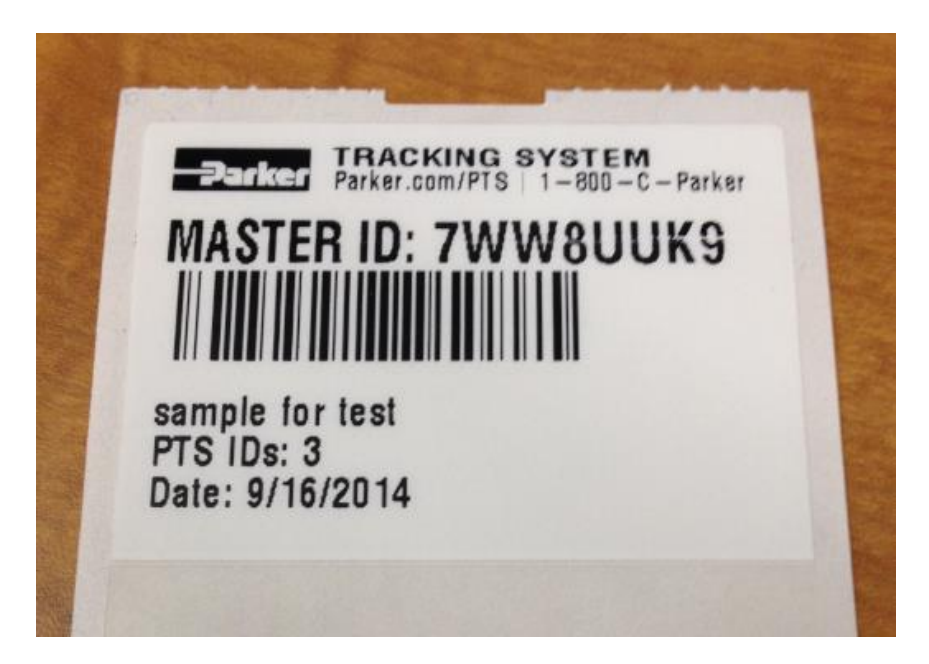

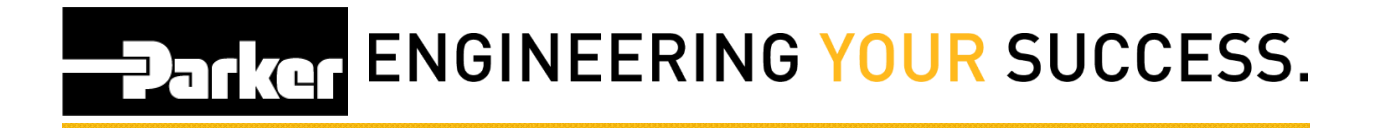

### <span id="page-4-0"></span>**Options**

There are two different ways to make a master tag:

- 1. From New Kit
- 2. Create a Master Tag

This guide will show you both beginning with creating a master tag at the beginning of the process.

#### <span id="page-4-1"></span>**1: From New Kit**

To print a master tag when creating a new kit, begin by *clicking* **'Search/Create Kit ID'** from the PTS Essential navigation toolbar:

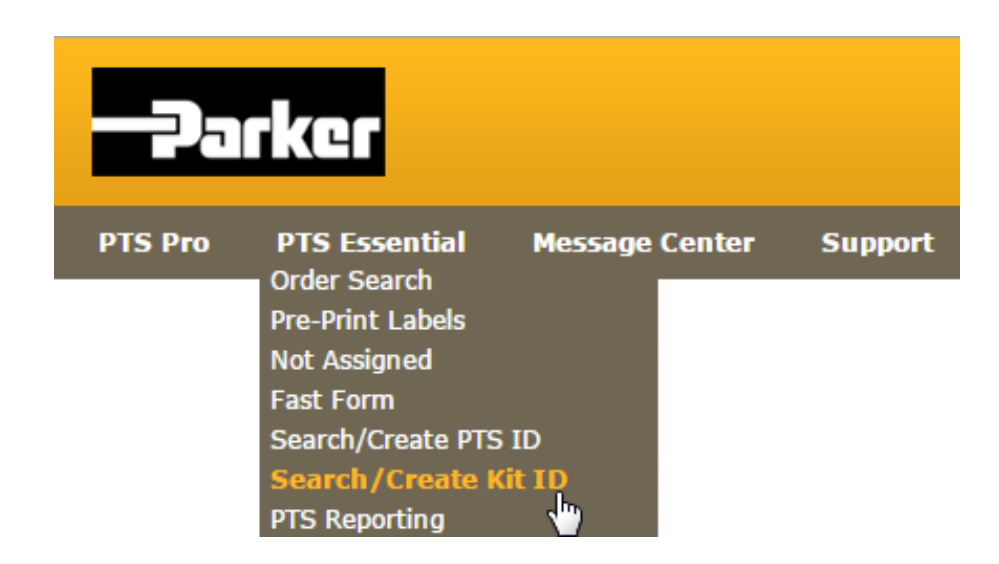

Follow the instructions from the guide titled "PTS **Guide Kits**" found on the PTS Support page.

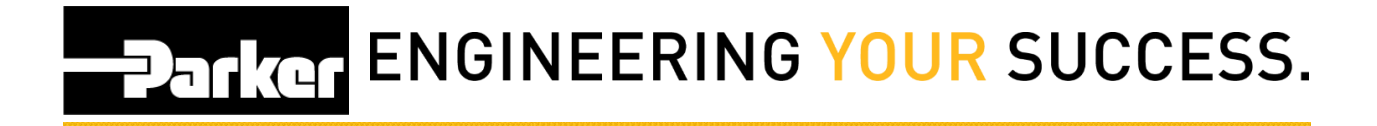

#### **1.2: Print Screen**

Once the user reaches the print screen, there will be a master tag option that appears just above the custom data lines.

By clicking this check box, tags selected for printing will be automatically linked to a master tag which will be generated, along with the other tags, once the **'Confirm'** button is clicked.

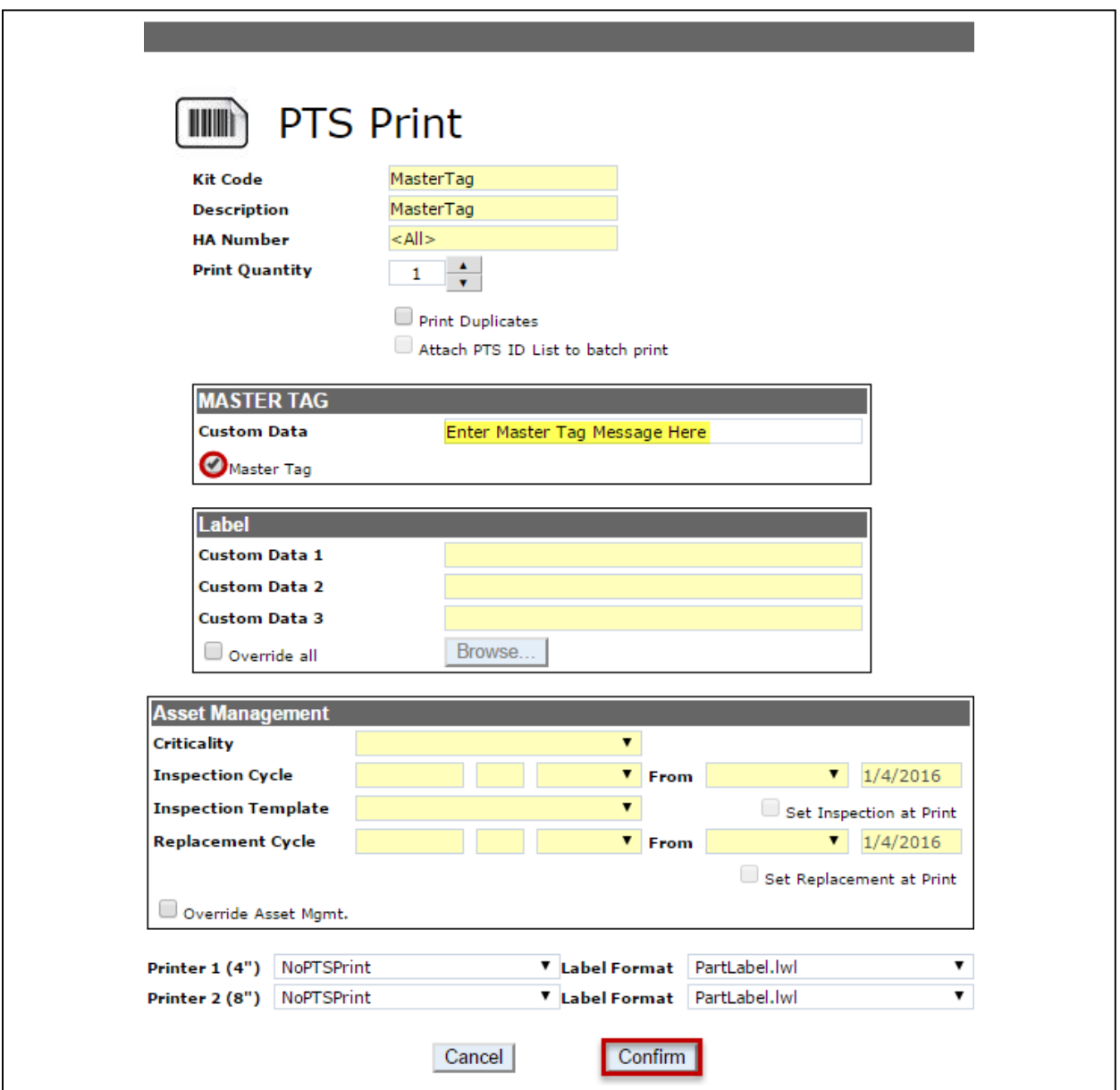

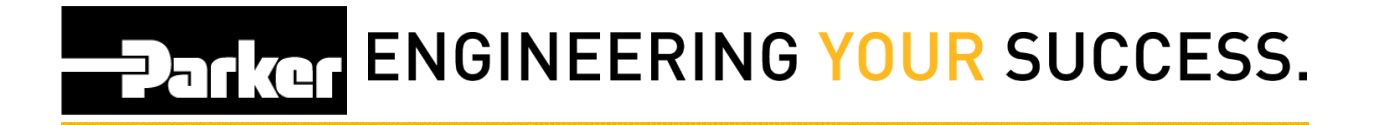

#### **1.3: Asset Management**

Once a master tag is created, the user can search for the master tag ID the same as any other PTS ID with one key difference: search results will be a list of PTS ID's instead of one ID.

The page will redirect to the **'Asset Management'** page and return results that look similar to the following:

#### **ASSET MANAGEMENT**

Search Parameters

Select All | Maintain | Export | Inspect | Reprint | DataBook | Assign Owner | Master Tag | Replace |

**Total Assets: 9** 

\* Asterisk indicates the ID is part of a Master Tag. Export to view details.

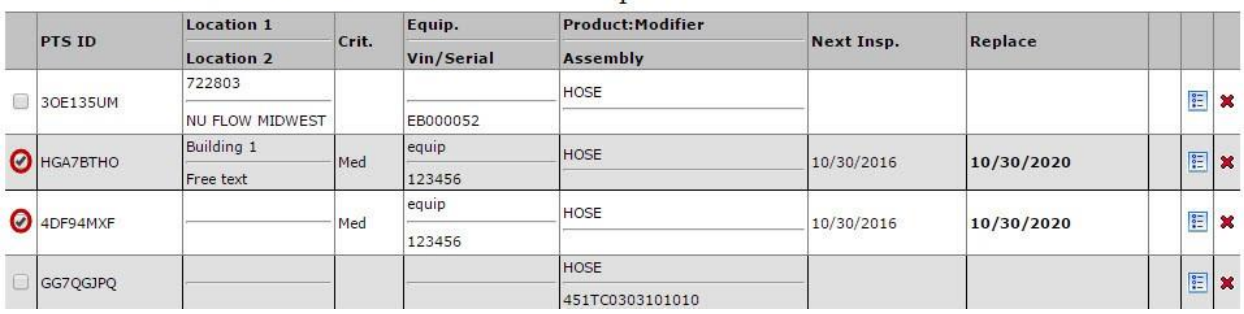

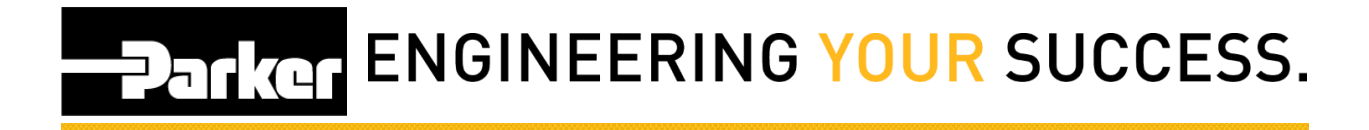

### <span id="page-7-0"></span>**2: From Asset Management**

#### **2.1: Asset Management Search**

The user can also select a group of pre-existing PTS records together with a master tag. First, click on the 'Asset Management' page from the PTS essential navigation toolbar.

Second, complete an asset search (refer to the PTS quick reference guide titled **"Search for Assets"** for more information).

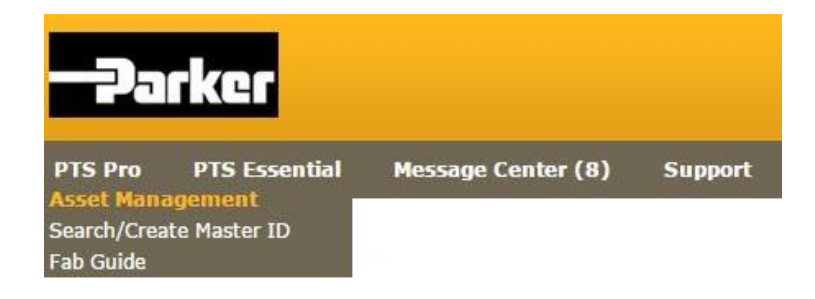

Choose assets by clicking the check boxes to the left of each line item.

## **PARKER ENGINEERING YOUR SUCCESS.**

#### **2.2: Assign Master Tag**

After all required PTS ID's are selected, *click* the button titled **'Master Tag'.**

#### **ASSET MANAGEMENT**

Search Parameters

Select All | Maintain | Export | Inspect | Reprint | DataBook | Assign Owner | Master Tag | Replace |

Total Assets: 9<br>\* Asterisk indicates the ID is part of a Master Tag. Export to view details.

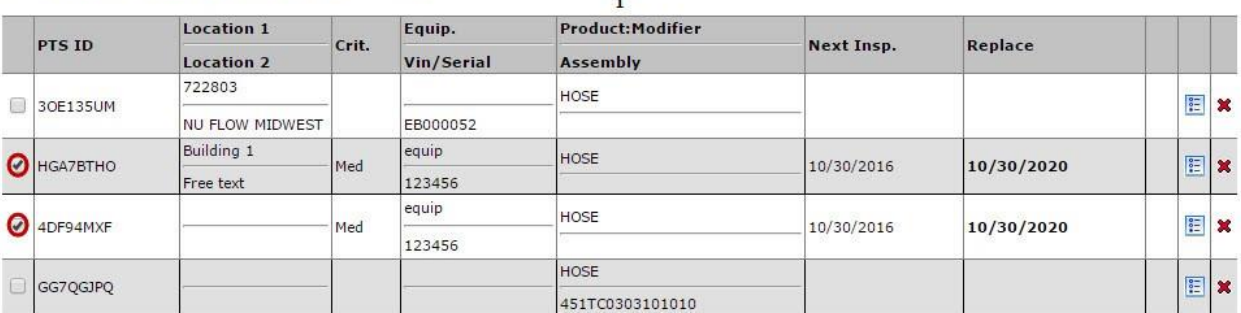

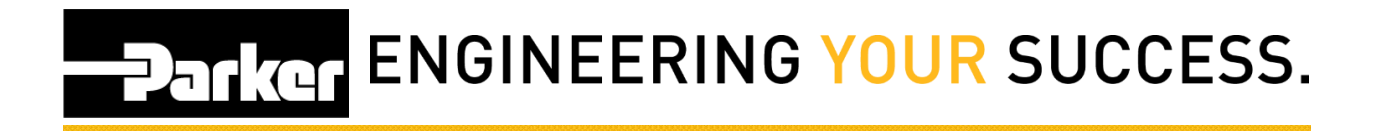

#### **2.3: Print**

Enter custom text that should appear on the master tag in the field below. Select the appropriate printer from the drop down menu and *click* **'Confirm'** to print the Master Tag.

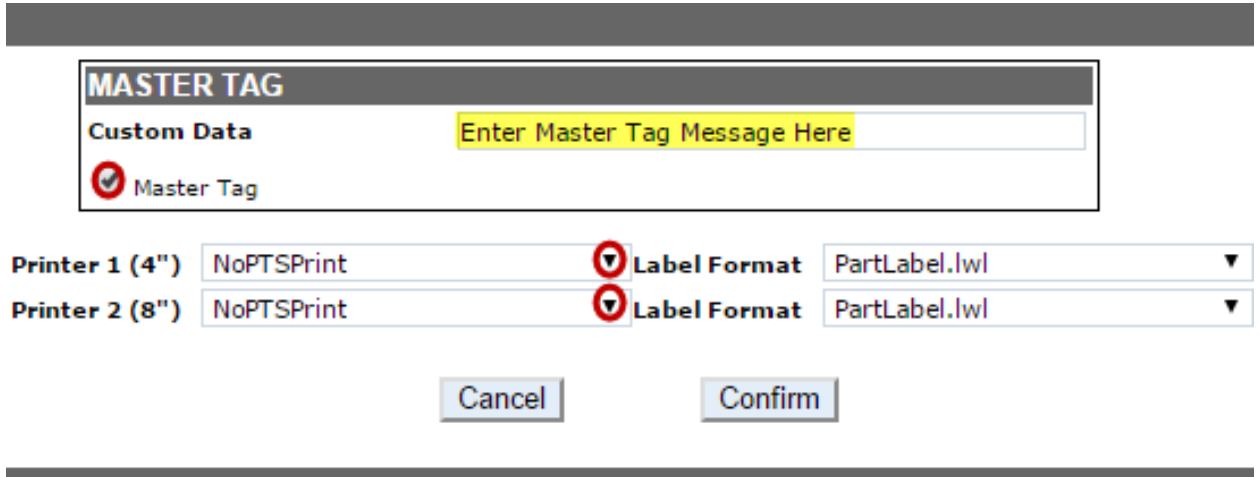